# **How to Check Upstream FC SAN Switch Connected to a UCS Fabric Interconnect**

#### **Contents**

**Introduction Prerequisites Requirements** Components Used Background Information Check Ethernet Cisco Discovery Protocol (CDP) Neighbors and FC Neighbors Related Information

### **Introduction**

This document describes how to check upstream Fiber Channel (FC) Storage Area Network (SAN) Switch connected to a Unified Computing System (UCS) Fabric Interconnect (FI).

## **Prerequisites**

#### **Requirements**

There are no specific requirements for this document.

#### **Components Used**

The information in this document is based on these software and hardware versions:

- UCS Fabric Interconnects and UCS Manager
- Cisco MDS or Nexus Storage Switch

The information in this document was created from the devices in a specific lab environment. All of the devices used in this document started with a cleared (default) configuration. If your network is live, ensure that you understand the potential impact of any command.

## **Background Information**

It is usually quite easy to determine theIP address of an upstream ethernet switchconnected to a UCS Fabric Interconnect with the use of the command**show cdp neighbors**from the nxos prompt. However, most of us experience difficulties to figure out similar information for an upstream FC switch connected to a UCS Fabric Interconnect.

### **Check Ethernet Cisco Discovery Protocol (CDP) Neighbors and FC Neighbors**

#### An example from the lab:

## **WW-SV-115-A-A(nxos)# show cdp neighbors** Capability Codes: R - Router, T - Trans-Bridge, B - Source-Route-Bridge S - Switch, H - Host, I - IGMP, r - Repeater, V - VoIP-Phone, D - Remotely-Managed-Device, s - Supports-STP-Dispute Device-ID Local Intrfce Hldtme Capability Platform Port ID BGL-SV-CAT6K-01 mgmt0 179 R S I WS-C6503-E Gig2/18 BGL-SV-N5548UP-01-14(SSI15430M56) Eth1/9 161 S I s N5K-C5548UP Eth1/16 BGL-SV-N5548UP-02-15(SSI15430MAW) Eth1/11 153 S I s N5K-C5548UP Eth1/17

If the Fabric Interconnect FC is configured for**Switching Mode**, you can use the command**show topology** in orderto fetch the required information.

If the Fabric Interconnect FC is configured for**End Host Mode**, you can use the command**show npv internal info external-interface all** in orderto fetch the required information.

**WW-SV-115-A-A(nxos)# show npv internal info external-interface all** External Interface Info: ======================== Interface Information: ifindex: fc1/32, Port VSAN: 200, Internal FLOGI VSAN: 200, fcid: 0xd10241 < FABRIC INTERCONNECT PORT & ITS FCID Internal FLOGI Done: True, In Progress: False FSM current state: NPIVP\_EXT\_IF\_ST\_UP fabric mgmt addr: 10.76.78.15 <UPSTREAM SWITCH IP ADDRESS fabric pwwn: 20:43:54:7f:ee:e2:ac:80, fabric nwwn: 20:c8:54:7f:ee:e2:ac:81 <UPSTREAM SWITCH WWN my pwwn: 20:20:8c:60:4f:4f:4f:c0, my nwwn: 20:c8:8c:60:4f:4f:4f:c1 <FABRIC INTERCONNECT WWN fcf\_mac: 8c60:4f4f:4fe7 Pinned Server Intf Count: -3 ------------ OUTPUT TRUNCATED ------------

#### **WW-SV-115-A-A(nxos)# show interface fc 1/32**

```
fc1/32 is up
Hardware is Fibre Channel, SFP is short wave laser w/o OFC (SN)
Port WWN is 20:20:8c:60:4f:4f:4f:c0 
            <FABRIC INTERCONNECT PWWN (re-verified)
Admin port mode is NP, trunk mode is off
```
------------ OUTPUT TRUNCATED ------------

You get the**IP Address of the upstream FC SAN Switch**. However, this does not reveal the port to which the Fabric Interconnect is connected. In order to find the port information, you need to login to the upstream FC SAN Switch and check the FLOGI database.

**BGL-SV-N5548UP-02-15# show flogi database | include 20:20:8c:60:4f:4f:4f:c0**

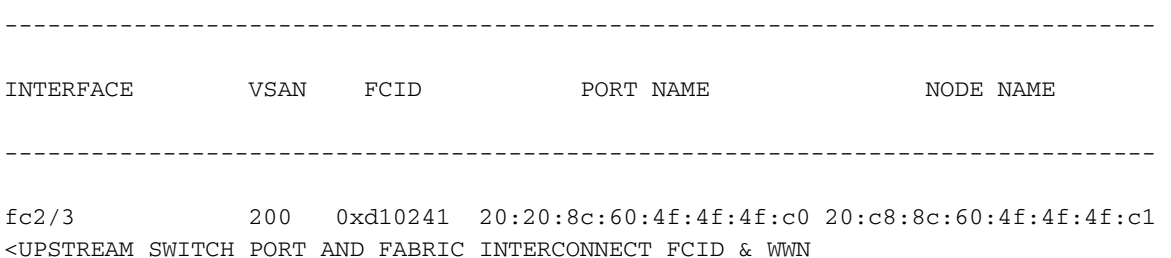

Thus, you can conclude that the Fabric Interconnect port fc1/32 with PWWN 20:20:8c:60:4f:4f:4f:c0 and FCID 0xd10241 has been learned on upstream FC SAN Switch with IP Address 10.76.78.15 on port fc2/3.

UCS Manager GUI can also be used to figure out the information related to the IP Address of the upstream switches.

Firstly, Information Policy needs to be Enabled.

- Step 1. In the Navigation pane, click the**Equipment**tab.
- Step 2. In the**Equipment**tab, click the**Equipment**node.
- Step 3.In the Work pane, click the**Policies**tab.
- Step 4.Click the**Global Policies**subtab.
- Step 5.In the**Info Policy**area, select**Enabled**.
- Step 6.Click**SaveChanges**.
- Then, you need to navigate to the Neighbors tab for the respective Fabric Interconnect.
- Step 1.In the Navigation pane, click the**Equipment**tab.
- Step 2.In the**Equipment**tab, expand**Equipment**>**Fabric Interconnects**.
- Step 3. Click the fabric interconnect for which you want to view the SAN neighbors.

Step 4.In the Work pane, click the**Neighbors**tab.

Step 5.Click the**SAN**subtab as shown in the image.

In order to check the same information (after you enable the policy) from CLI.

#### **WW-SV-115-A# scope fabric-interconnect a|b WW-SV-115-A /fabric-interconnect# show san-neighbors**

#### **Related Information**

- **[Cisco Unified Computing System Ethernet Switching Modes](https://www.cisco.com/c/en/us/solutions/collateral/data-center-virtualization/unified-computing/whitepaper_c11-701962.html)**
- **[Technical Support & Documentation Cisco Systems](http://www.cisco.com/cisco/web/support/index.html?referring_site=bodynav)**